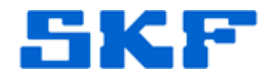

# **Knowledge Base Article**

**Product Group:** Software **Product:** SQL Server database file **Version:**

# **Abstract**

`

This article discusses how to create a process to automate data extraction from an Analyst database using SQL Server Integration Services (SSIS) and an export utility.

# **Overview**

This document provides instructions on how to extract custom data from an Analyst database using SSIS packages and the scheduling tool provided by SQL Server Management Studio (SSMS) to place data in a CSV type file within a designated folder. It uses a "Serica" project as an example.

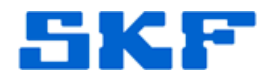

## **Create the Get Serica Data procedure**

## **1. Connect**

`

Connect to Management Studio as "skfuser1". Note: If the local database user is something other than skfuser1 then use that name.

## **2. Create a new query**

- a. Click on the "New Query" button to open a query window.
- b. Copy and paste the code from the attached file "Get\_Serica\_Data.sql" into the query window.

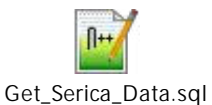

c. Click the "Execute" button to create the procedure.

#### **3. Disconnect**

Disconnect user and close the query window.

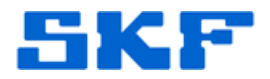

# **Create SSIS Export Data Package**

## **1. Connect**

`

Now connect to Management Studio as a Windows Authentication user.

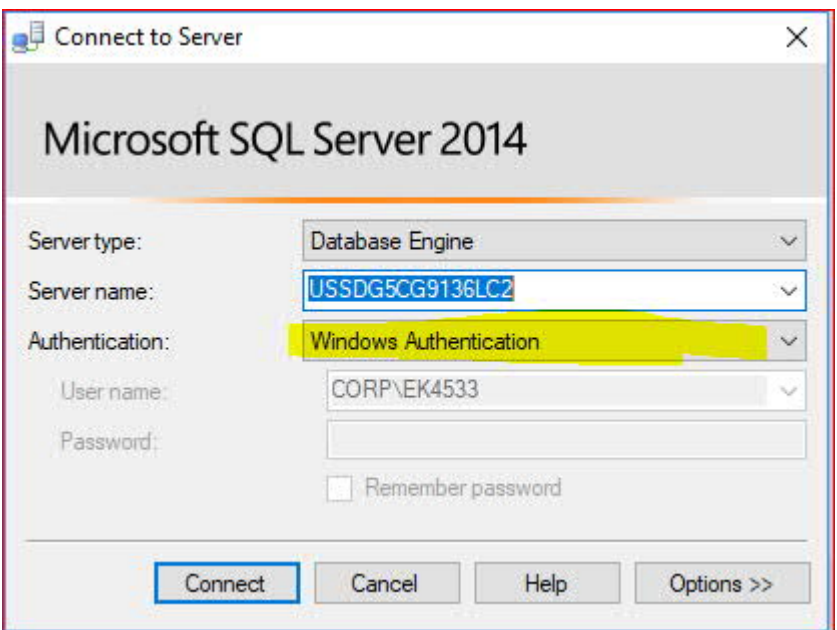

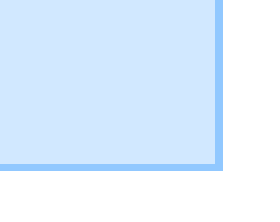

# **2. Open the Export Data wizard**

a. Right click on "Management" and select "Export Data…" from the menu

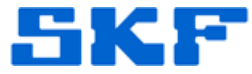

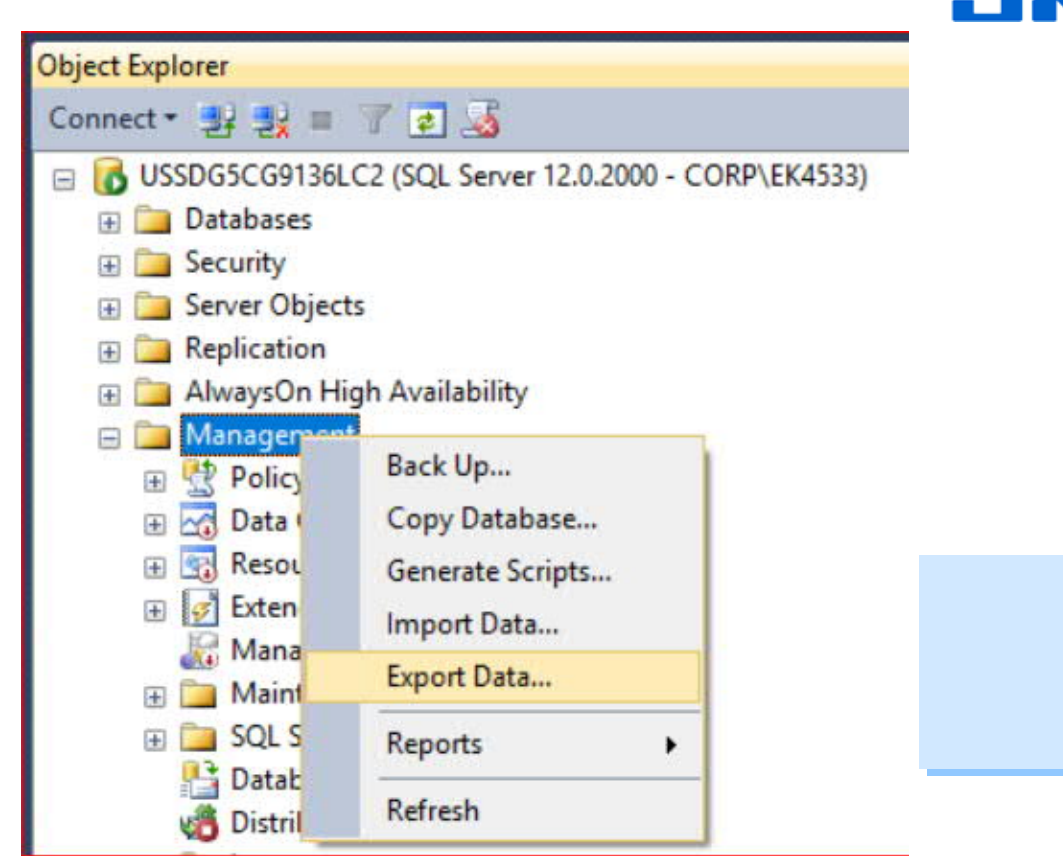

¶

`

b. Click the "Next >" button on the welcome screen shown below.

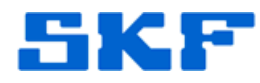

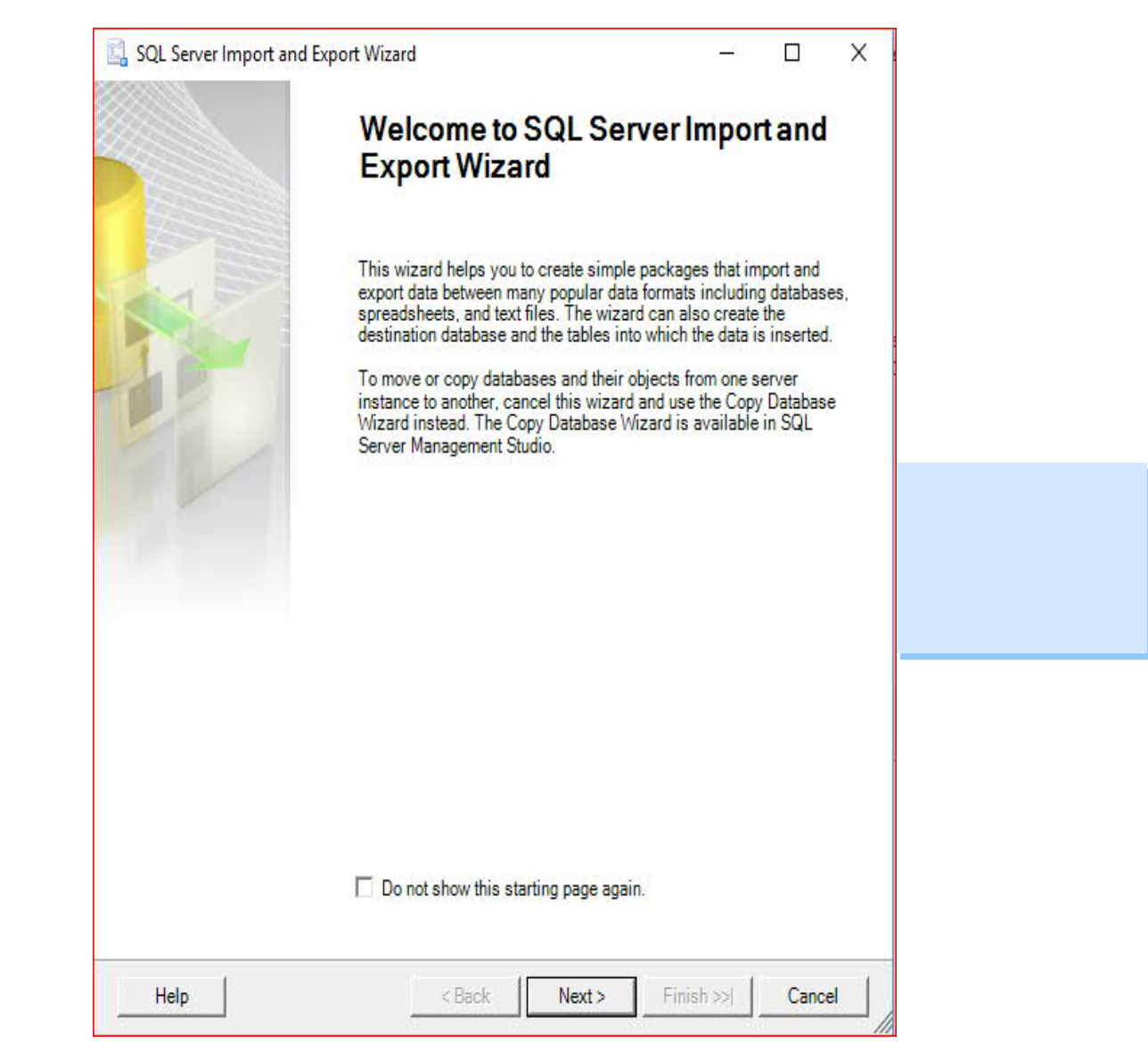

`

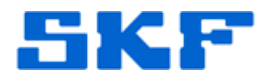

## **3. Choose a Data Source screen**

`

**¶**

Make sure to replace the examples below with the actual information for Server name, Database etc.¶

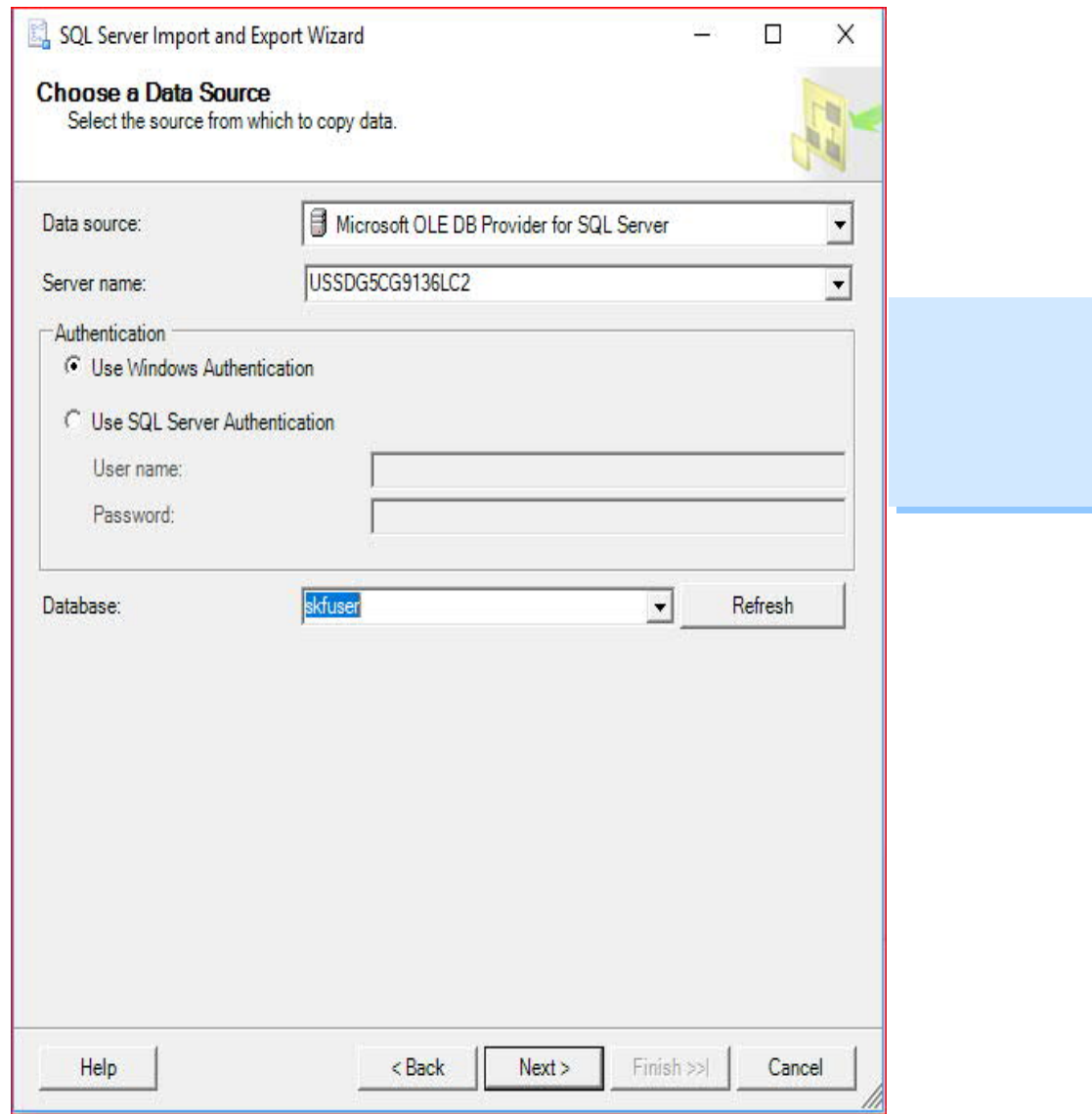

3843 Rev A Page 6 of 29

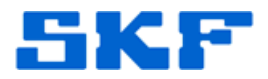

## **4. Choose a Destination screen**

`

Replace the example path highlighted below in yellow, with the location where the file should be exported to.

Note: The inclusion of column names is optional. If they are not wanted then uncheck the "Column names" checkbox in the lower "Format" area.¶

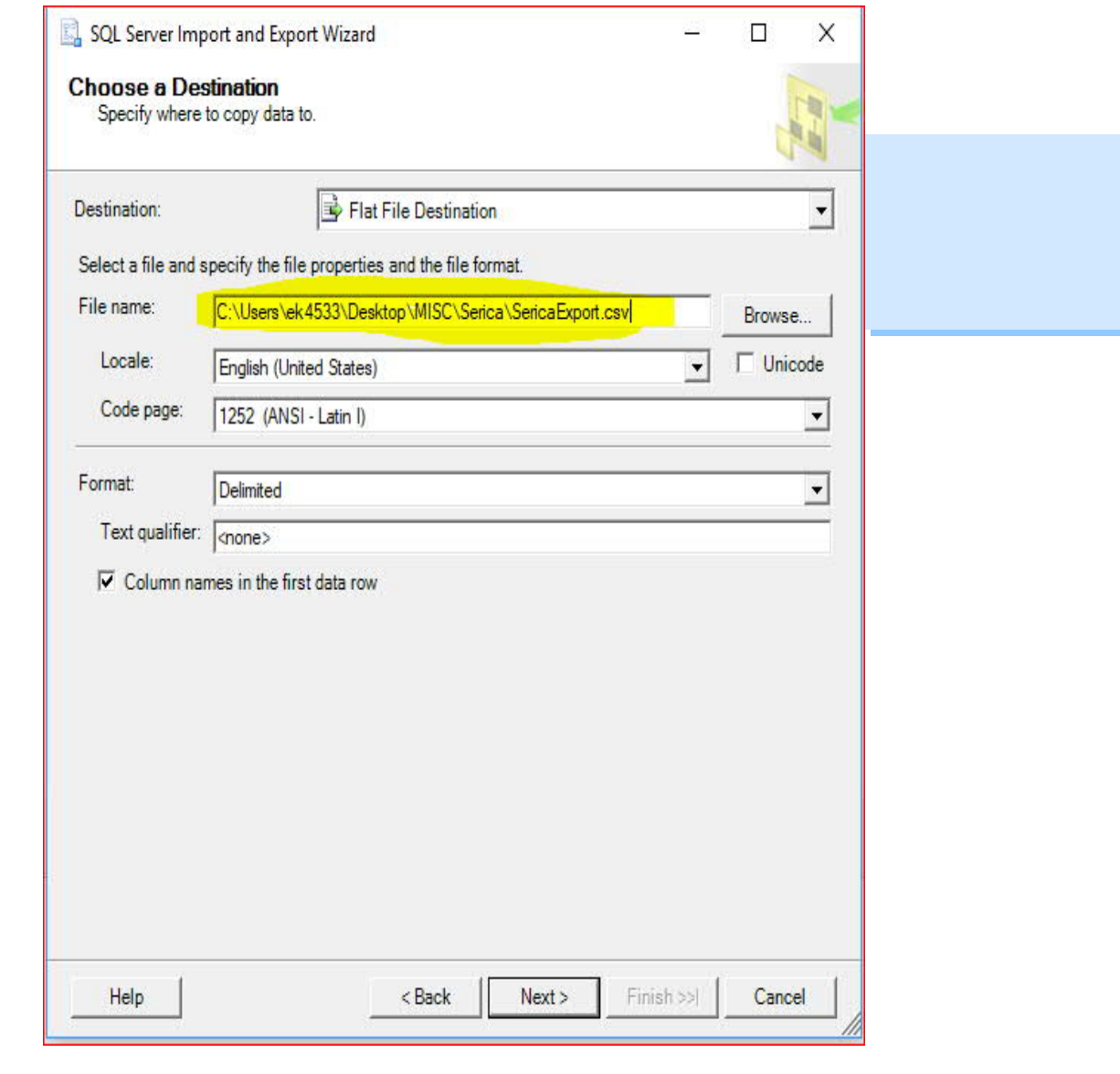

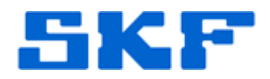

# **4. Specify Table Copy or Query**

`

- a. Click on the "Write a query" option¶.
- b. Then click the "Next  $>$ " button.

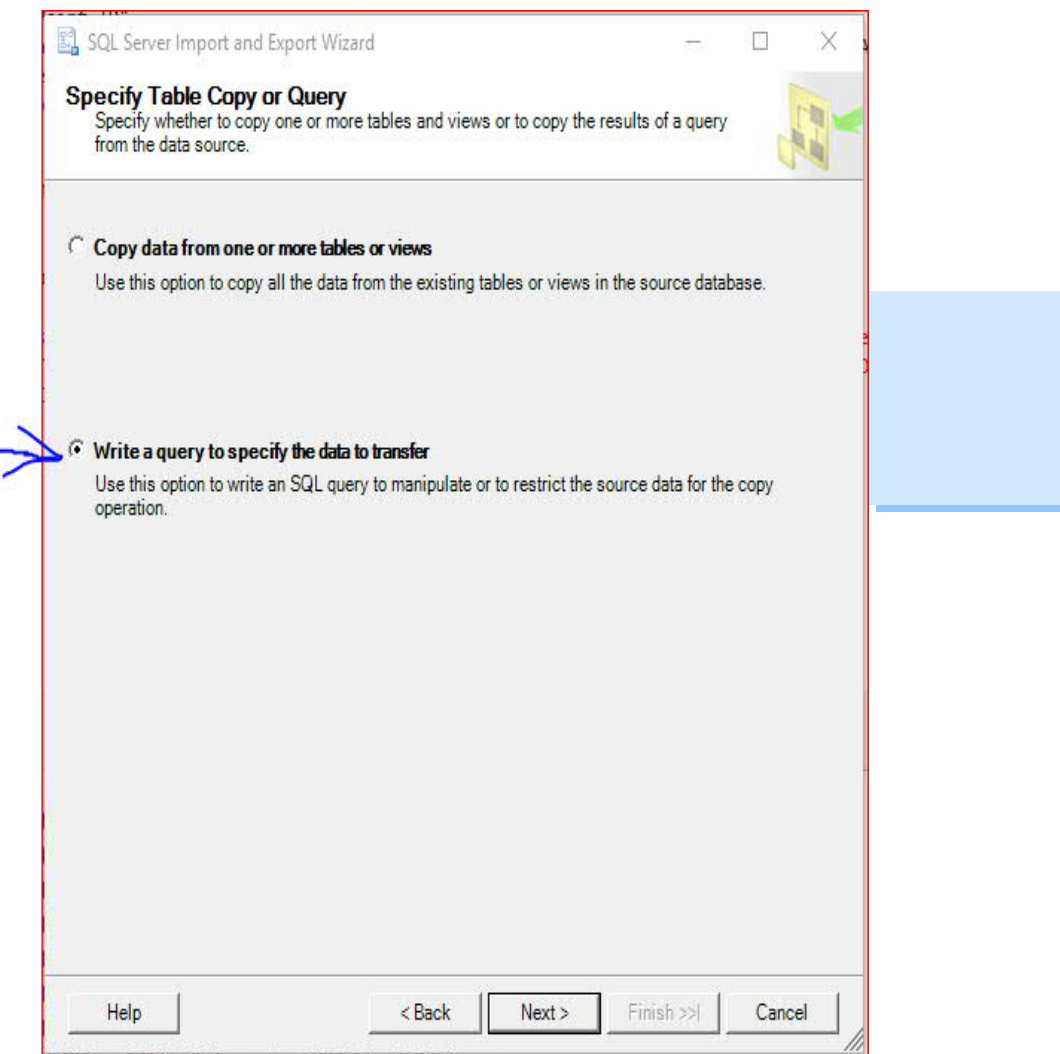

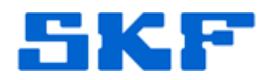

# **5. Provide a Source Query screen**

`

- a. Type the code shown, inside the "SQL statement" area. Note: Make sure to use the actual database name if it is something other than "skfuser".
- b. Then click the "Next  $>$ " button.

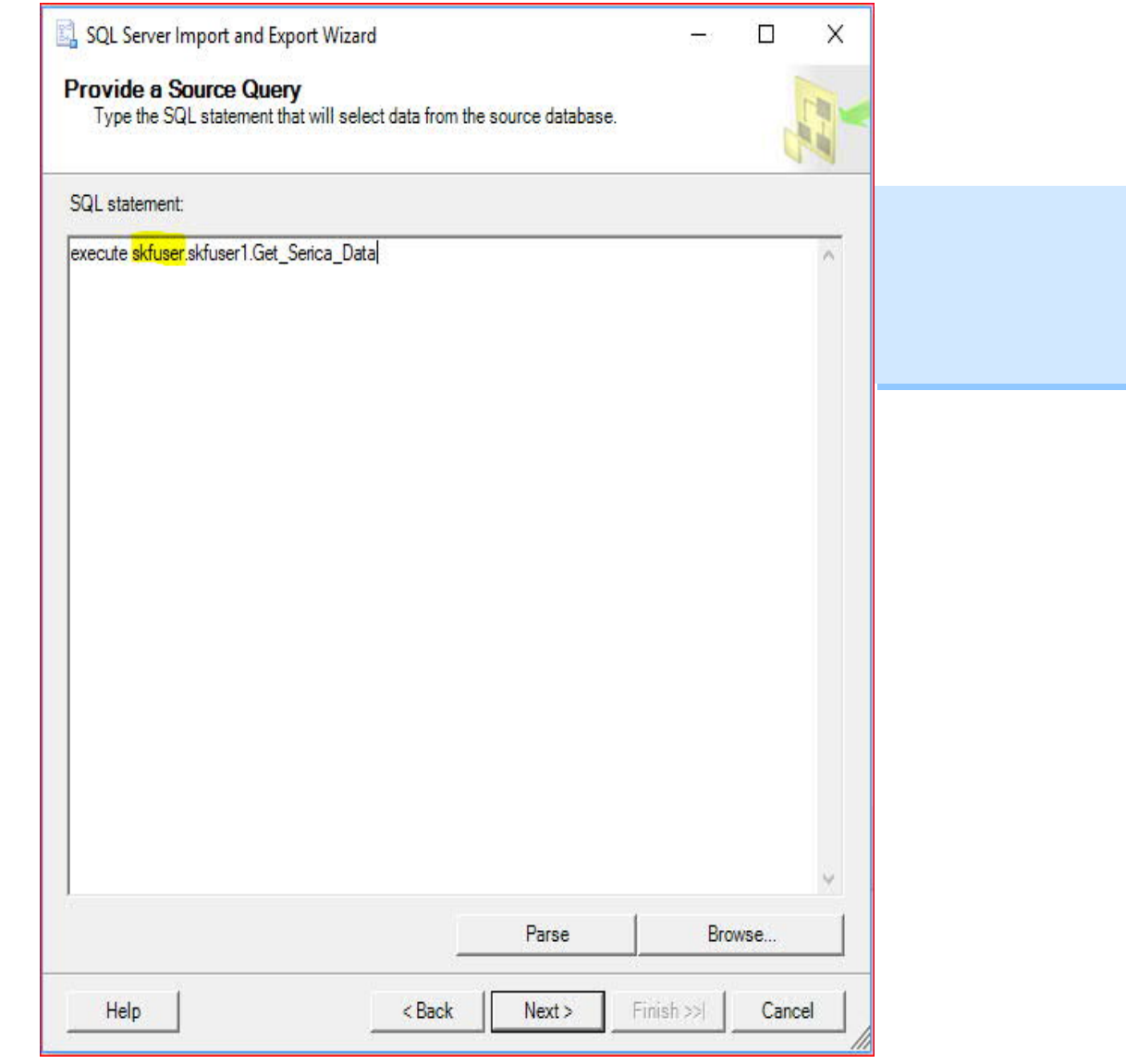

**SKF Reliability Systems** 5271 Viewridge Court \* San Diego, California, 92123 USA Telephone 1-800-523-7514 Web: www.skf.com

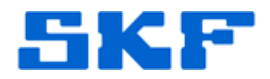

## **6. Configure Flat File Destination screen**

`

- a. Click "Preview…" to view the results.
- b. When ready, click the "Next >" button.

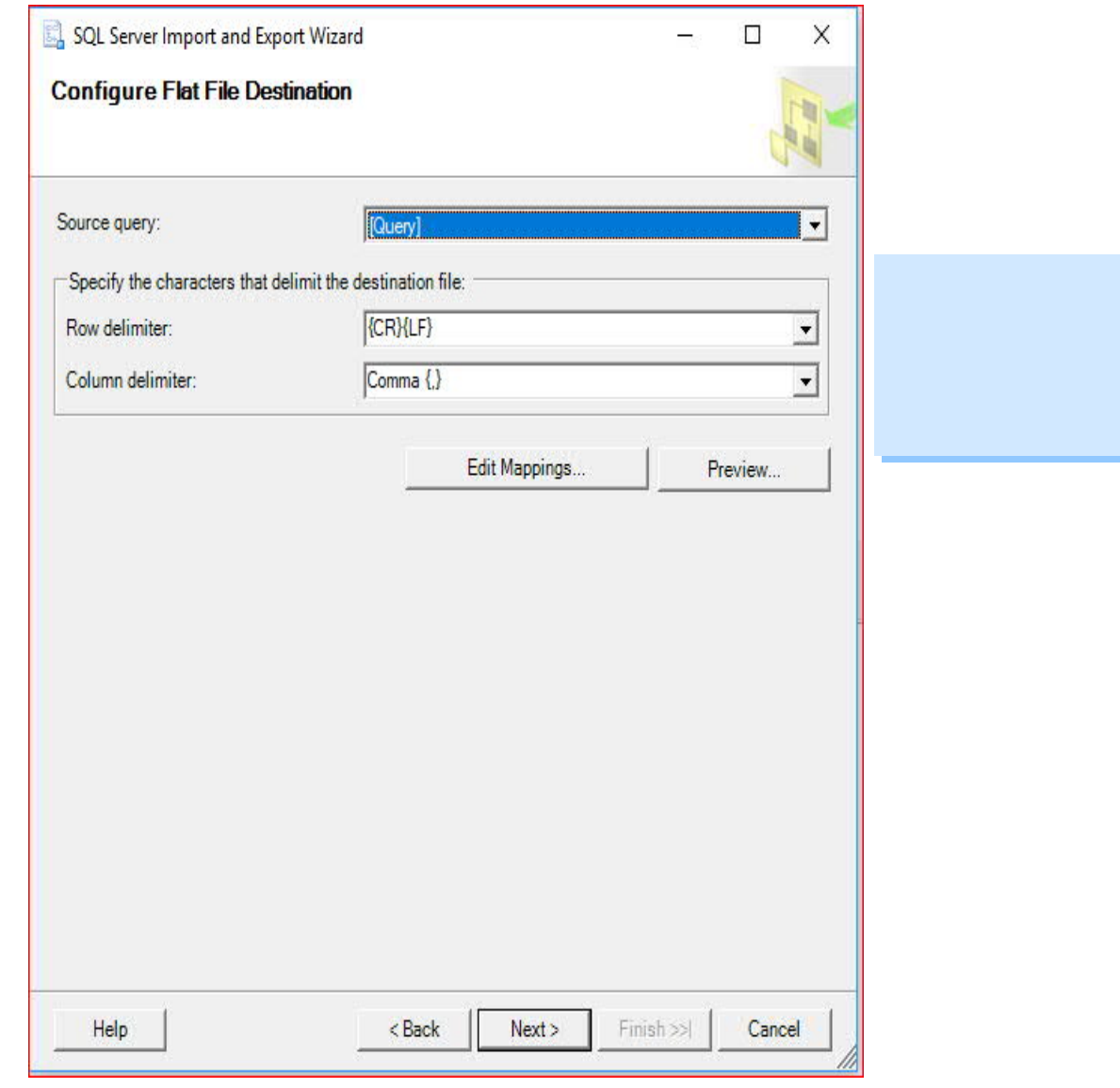

**SKF Reliability Systems** 5271 Viewridge Court \* San Diego, California, 92123 USA Telephone 1-800-523-7514 Web: www.skf.com

3843 Rev A Page 10 of 29

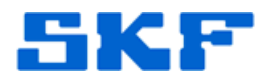

# **7. Save and Run Package screen**

`

- a. Make sure to uncheck the "Run immediately" checkbox.
- b. Then click the "Next  $>$ " button.

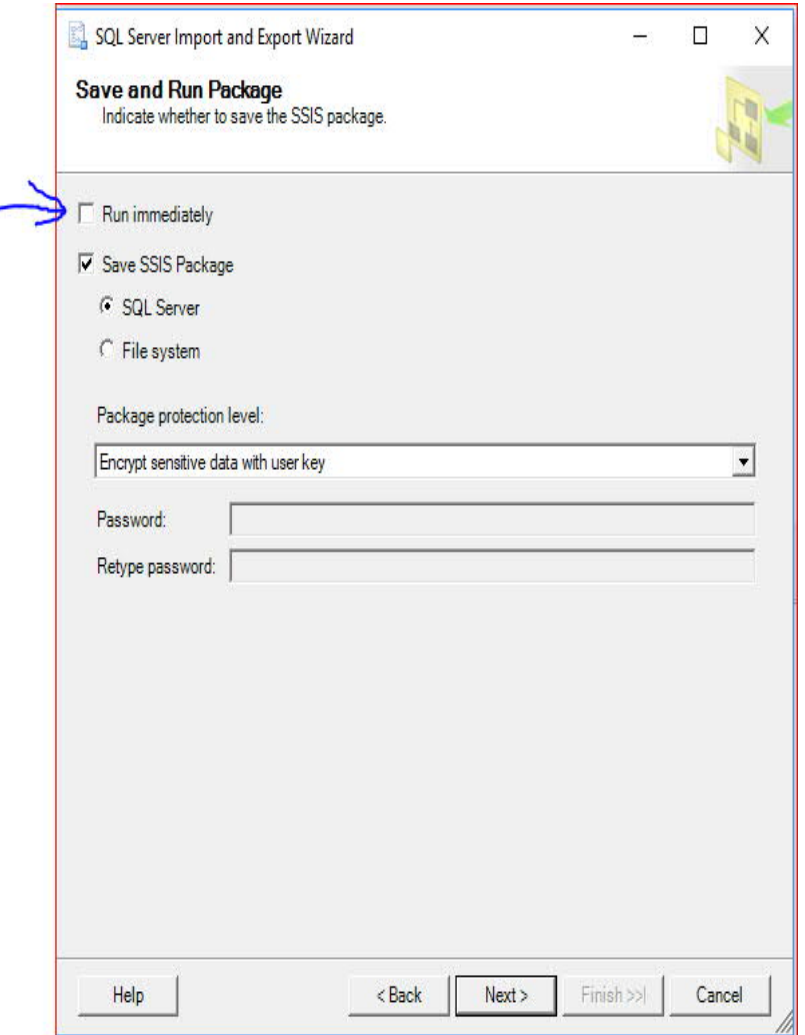

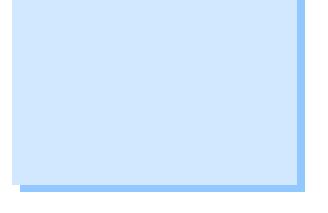

**SKF Reliability Systems** 5271 Viewridge Court \* San Diego, California, 92123 USA Telephone 1-800-523-7514 Web: www.skf.com

3843 Rev A Page 11 of 29

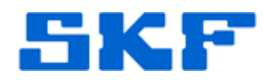

# **8. Save SSIS Package screen**

`

- a. Fill in the information shown in the screen capture below but using the appropriate Server name.
- b. Then click the "Next  $>$ " button.

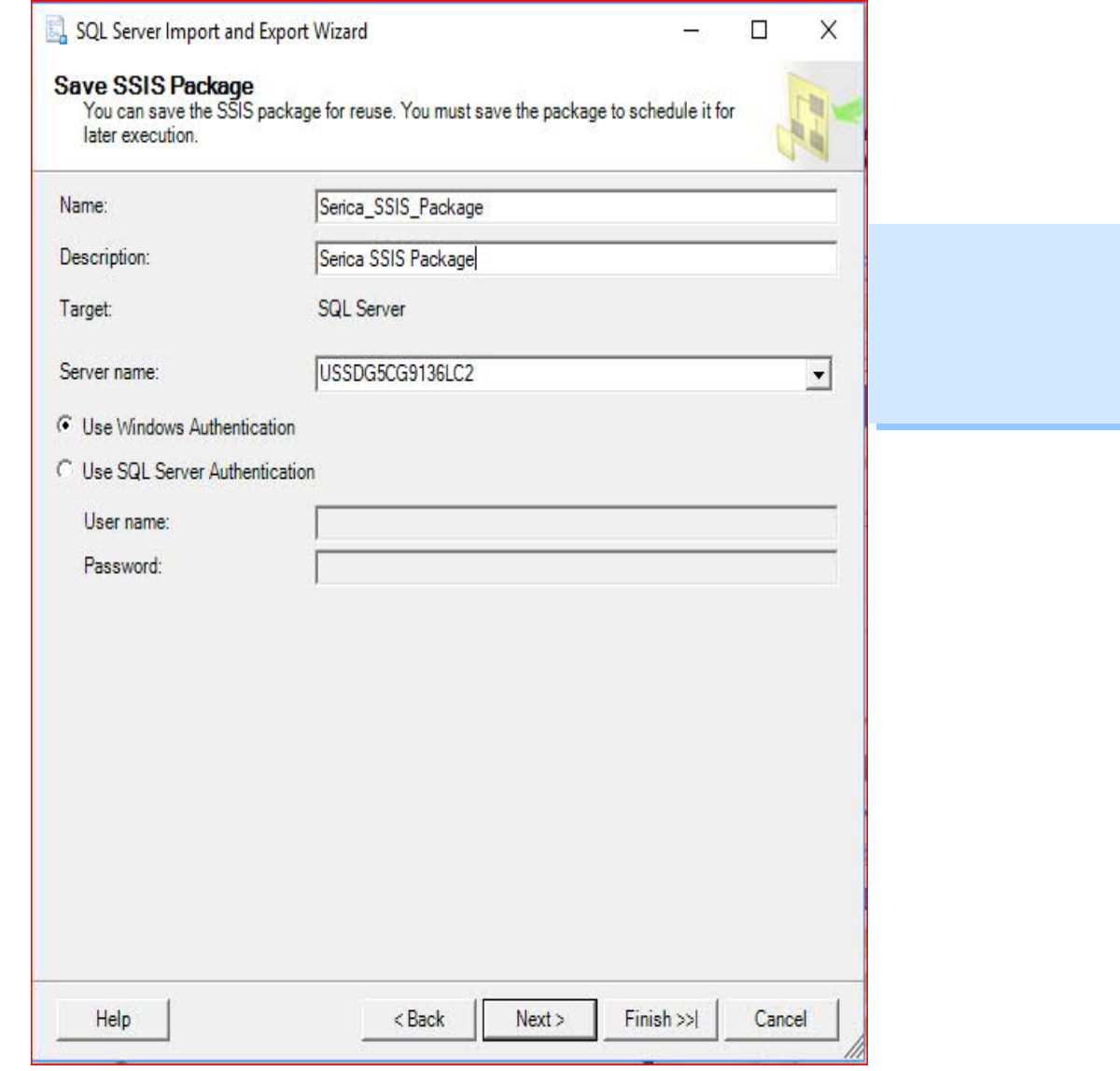

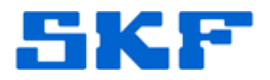

# **9. Complete the Wizard screen**

`

Click the "Finish" button¶

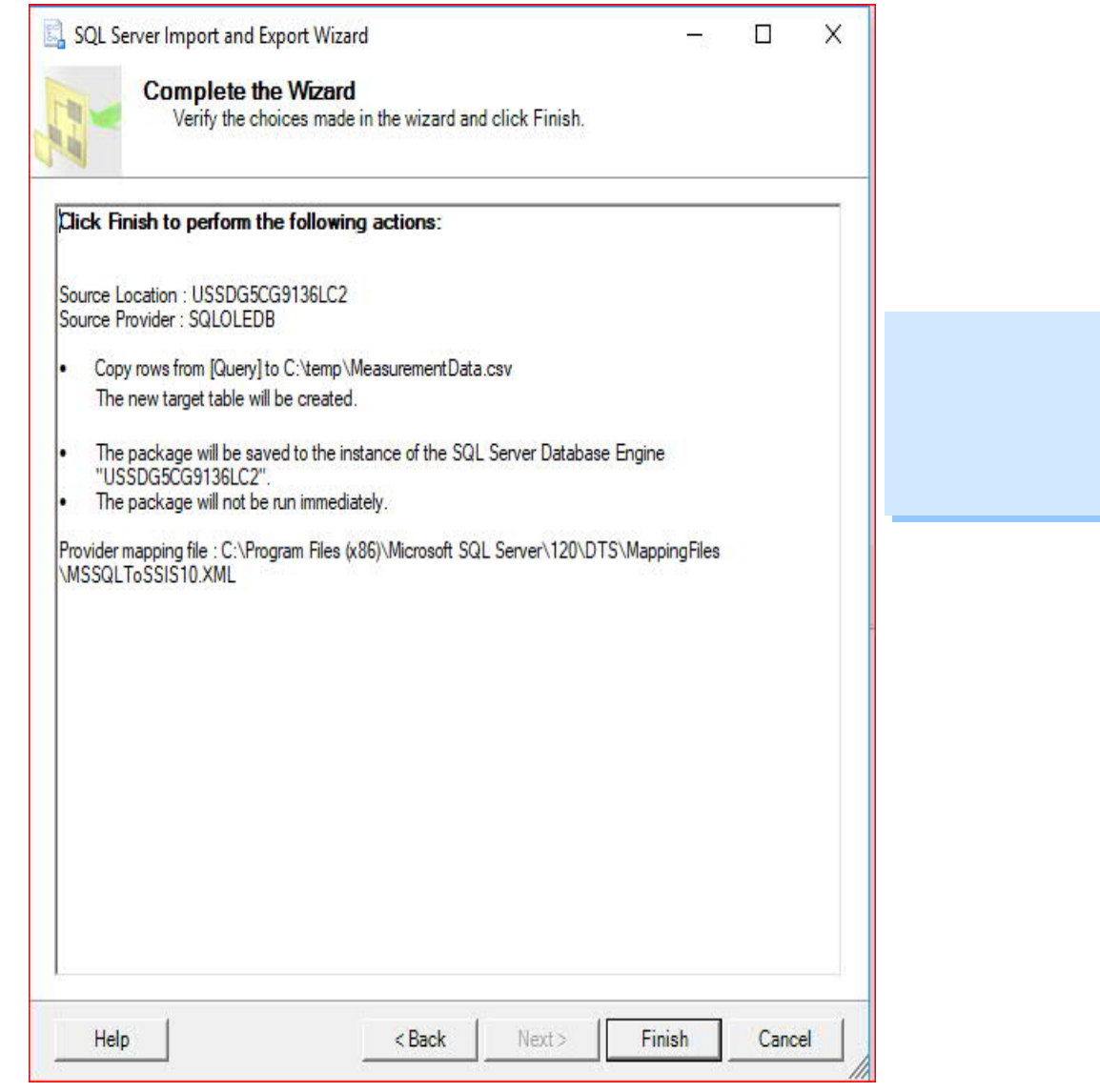

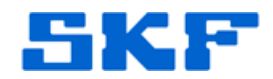

#### **10. Create Serica Project using Integration Services**

`

- a. Open Management Studio and in the Server type drop-down choose: "Integration Services".
- b. Click "Connect". Note: This may require starting the SSIS service using the Services console/app.
- c. Right click on "Integration Services Catalogs" and select "Create Catalog".

Note: If disabled execute the code in the file "Enable\_Create\_Catalog.txt".

Copy and paste the code then execute as a Windows Authentication user.

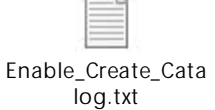

- d. Follow the on-screen instructions (creating a password if required).
- e. Follow the steps through, to create the project: "Serica Project".

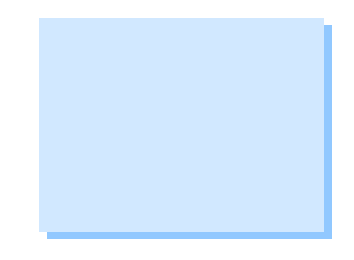

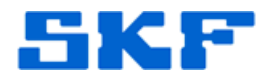

## **11. Import Serica package into Projects**

`

**a.** Right click on "Projects" and select "Import Packages…".

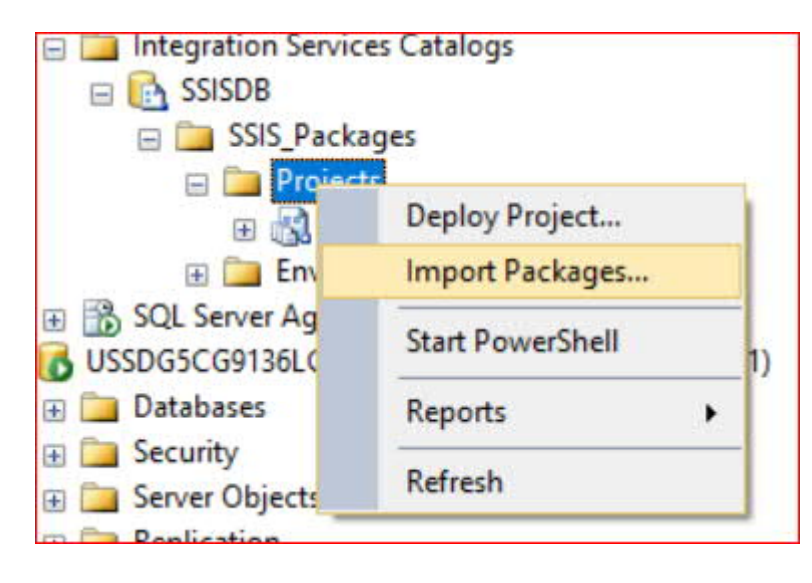

#### **b. Introduction**

Click the "Next >" button.

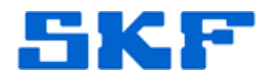

## **c. Locate Packages screen**

`

Use the screen shown below to locate the package. Note: Replace the server name shown with the appropriate name.

When ready, click the "Next >" button.¶

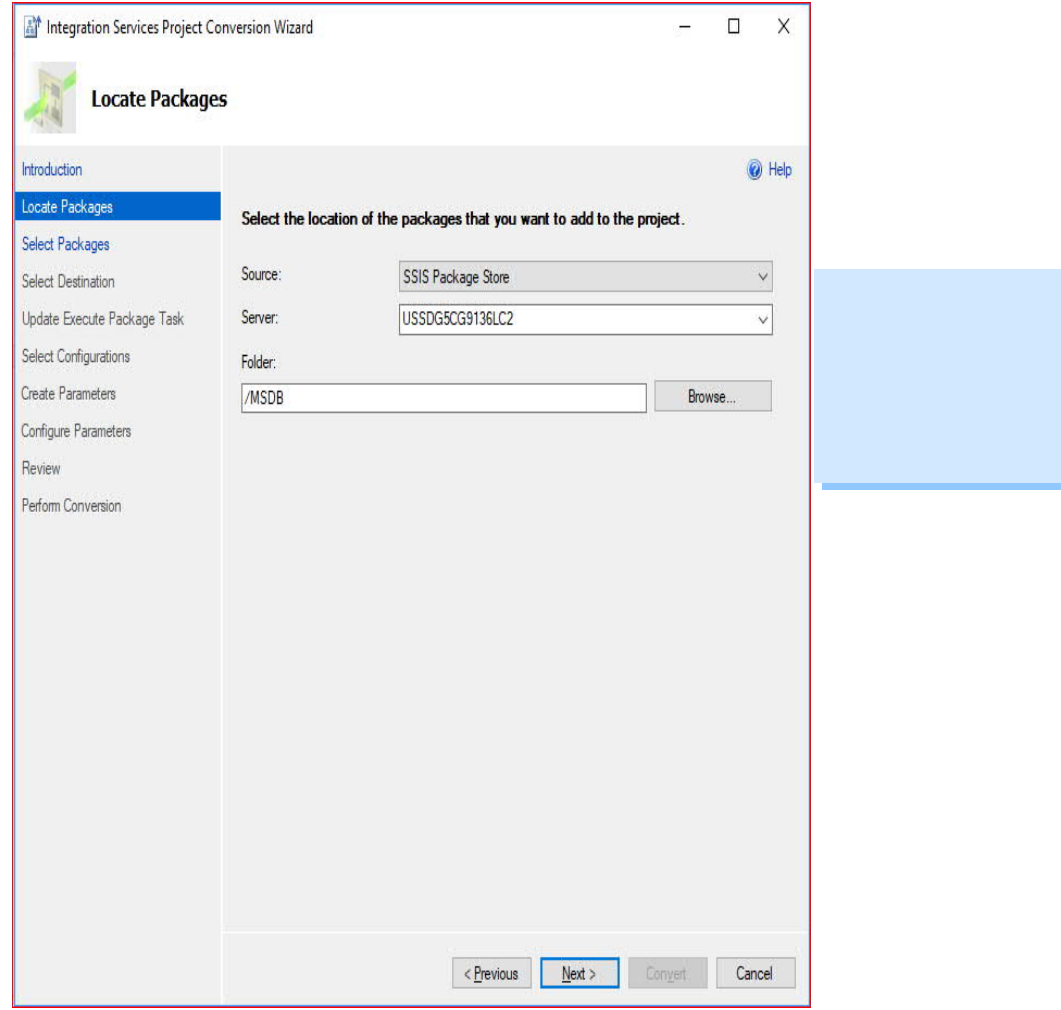

**SKF Reliability Systems** 5271 Viewridge Court \* San Diego, California, 92123 USA Telephone 1-800-523-7514 Web: www.skf.com

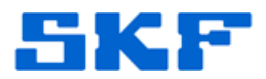

#### **d. Select Packages screen**

`

Select the Serica package as shown in the screen below. Click the "Next >" button.

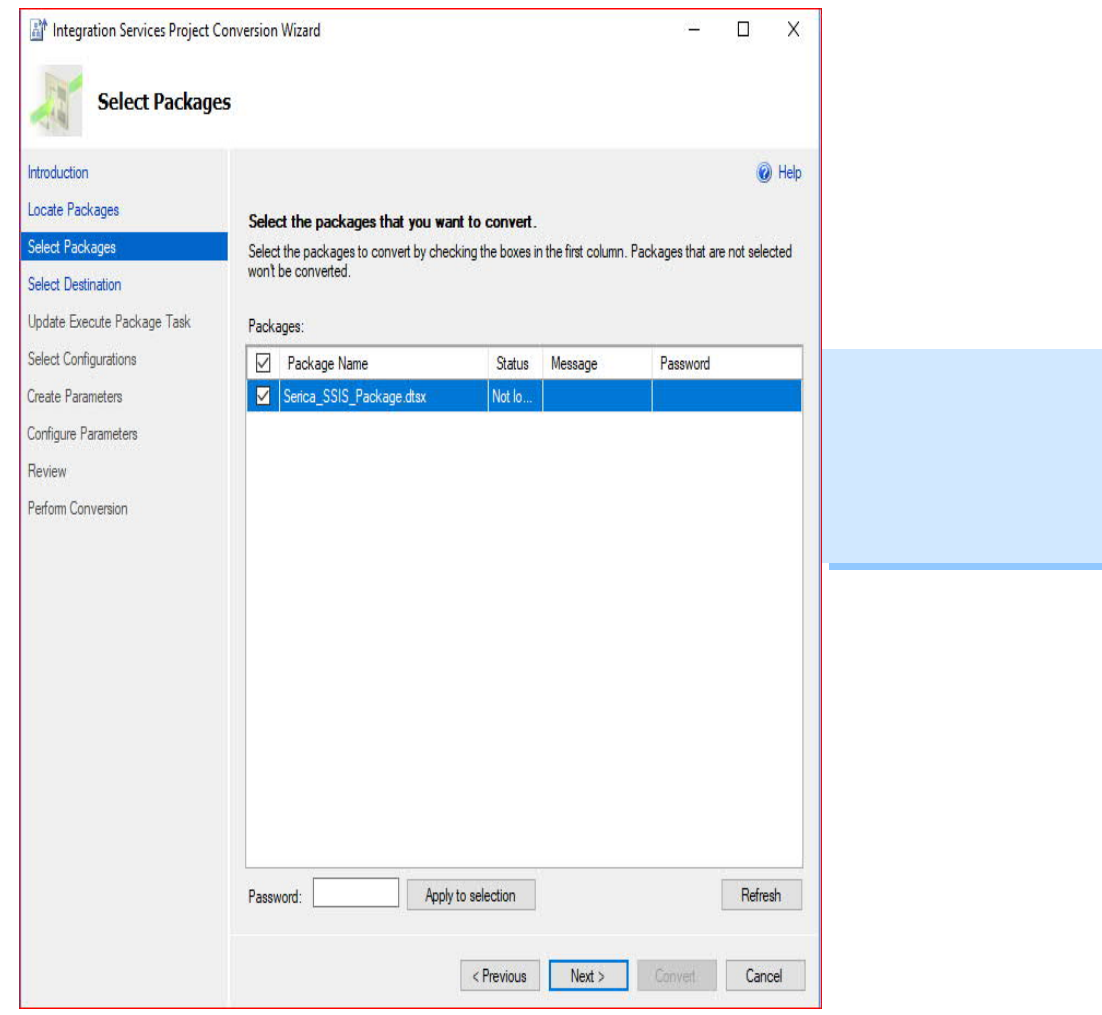

3843 Rev A Page 17 of 29

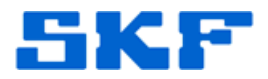

## **e. Select Destination screen**

`

Fill in the path information for a location where the project can be stored.

When ready, click the "Next >" button.

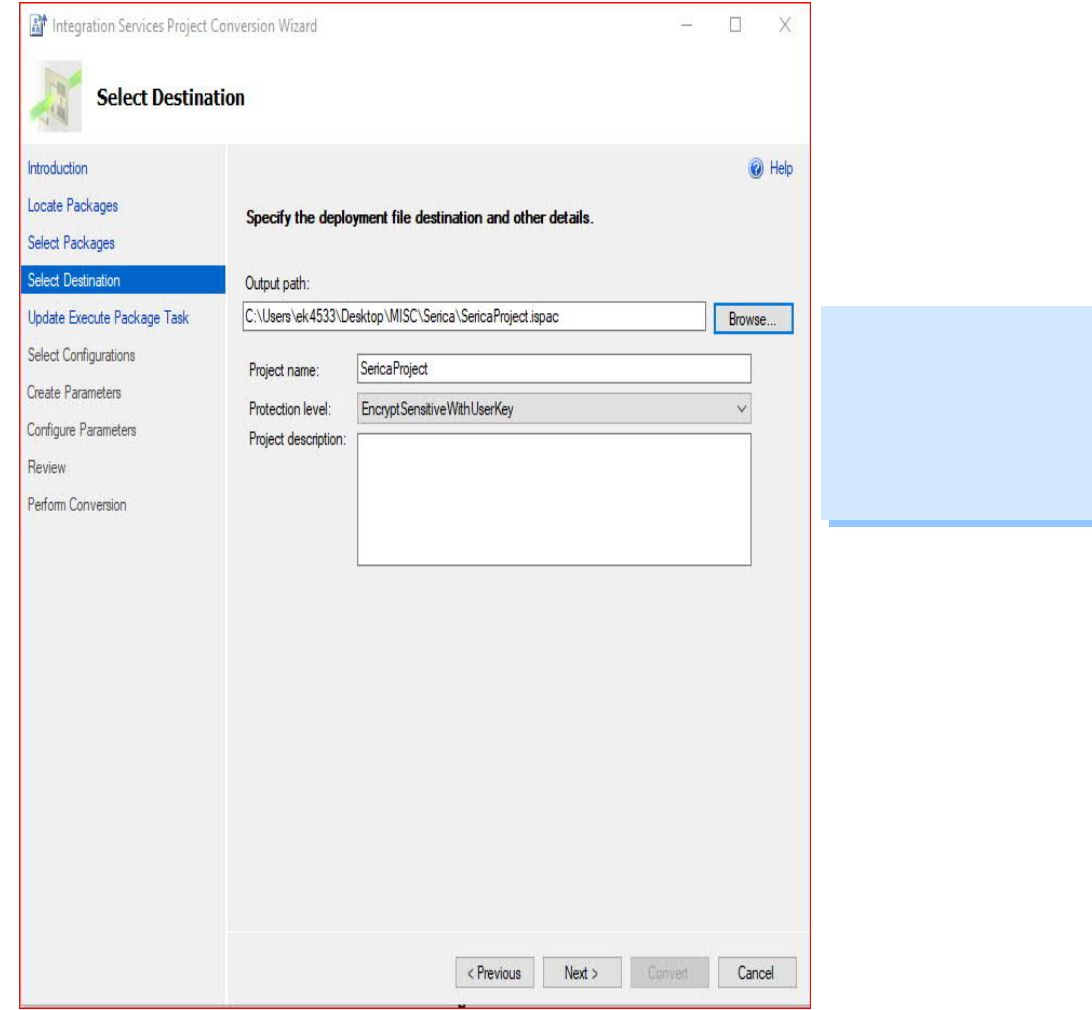

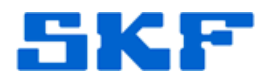

#### **f. Update Execute Package Task screen** Click the "Next >" button.

`

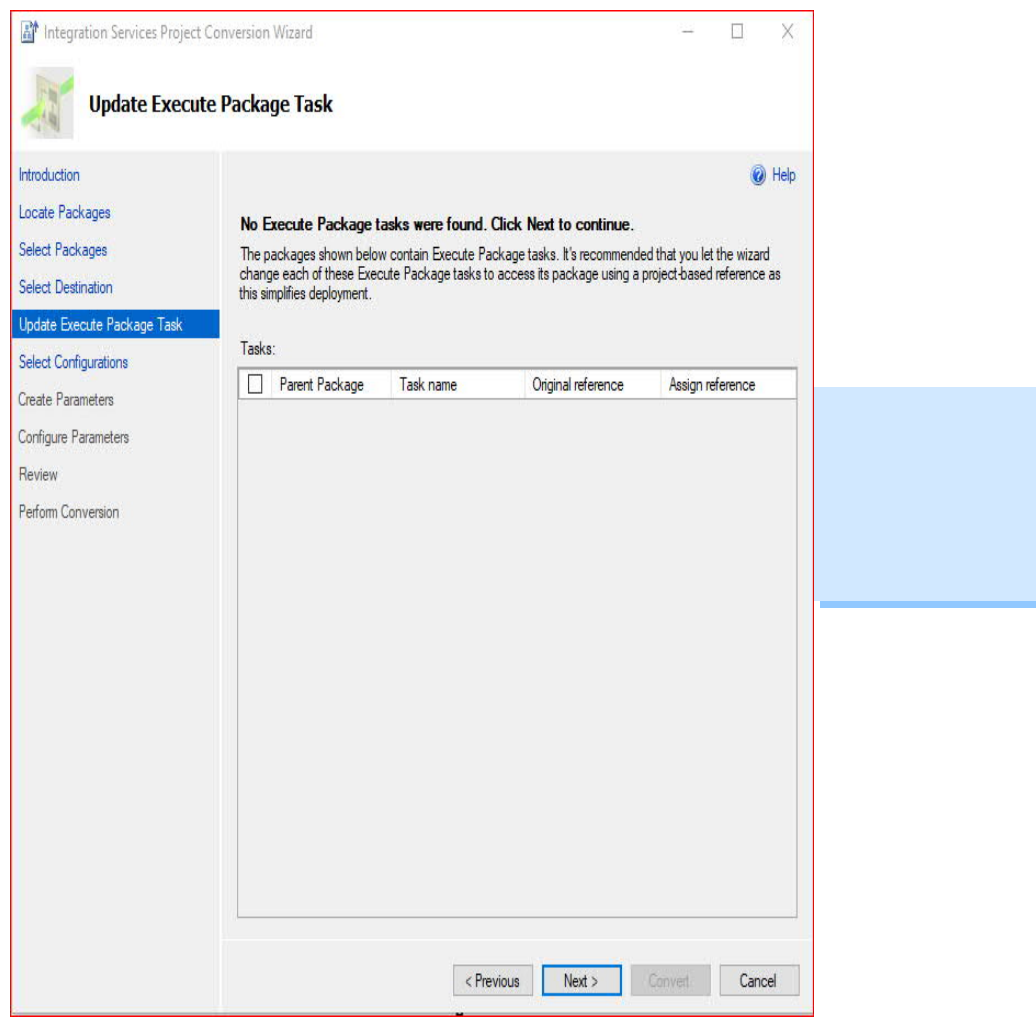

#### **g. Select Configurations screen** Click the "Next >" button on this screen.

- **h. Create Parameters screen** Click the "Next >" button on this screen.
- **i. Configure Parameters screen** Click the "Next >" button on this screen.

## **j. Review screen**

Click "Convert" and then click "Close". Upon clicking the "Close" button the "Integration Services Deployment Wizard" will display next.

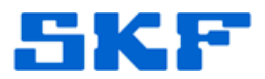

# **k. Introduction screen (Integration Services Deployment Wizard)**

Click the "Next >" button

`

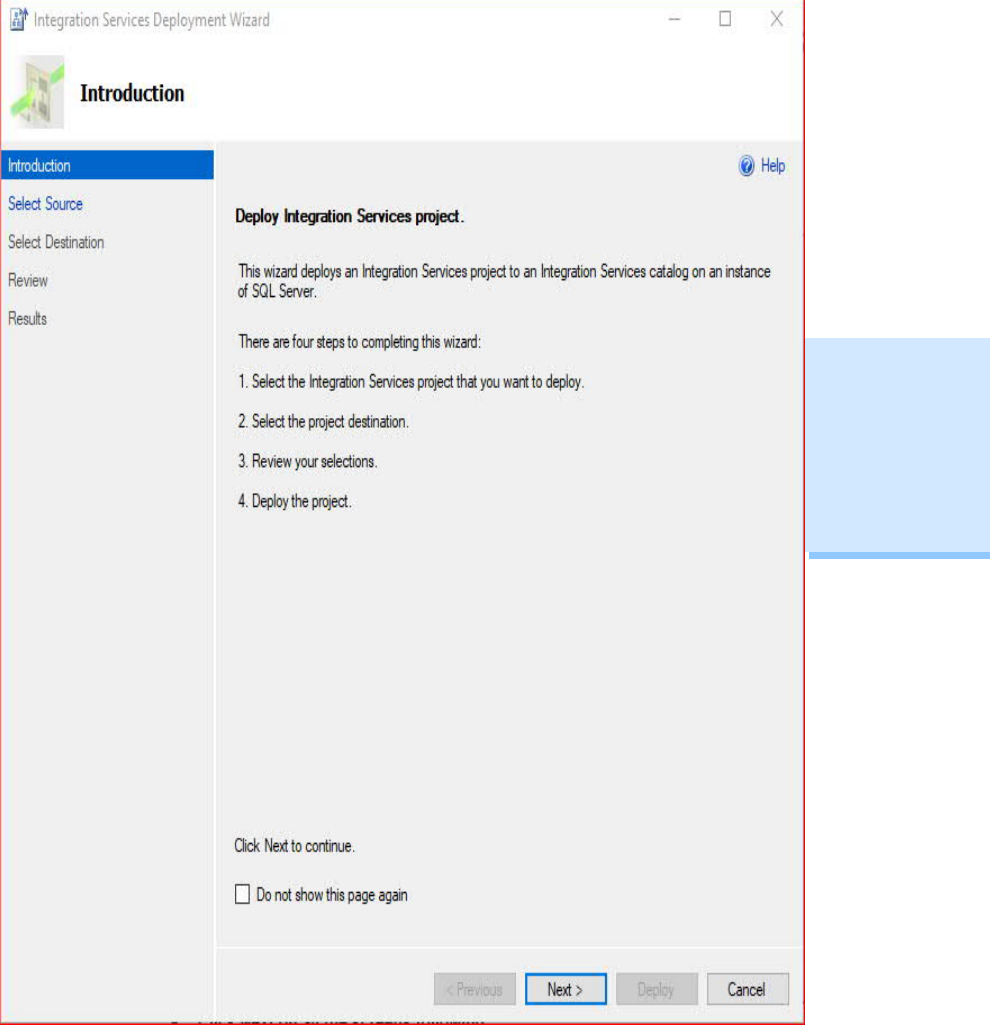

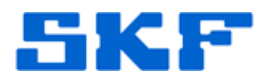

## **l. Select Destination**

`

Select the appropriate server name. Then when ready click the "Next >" button.

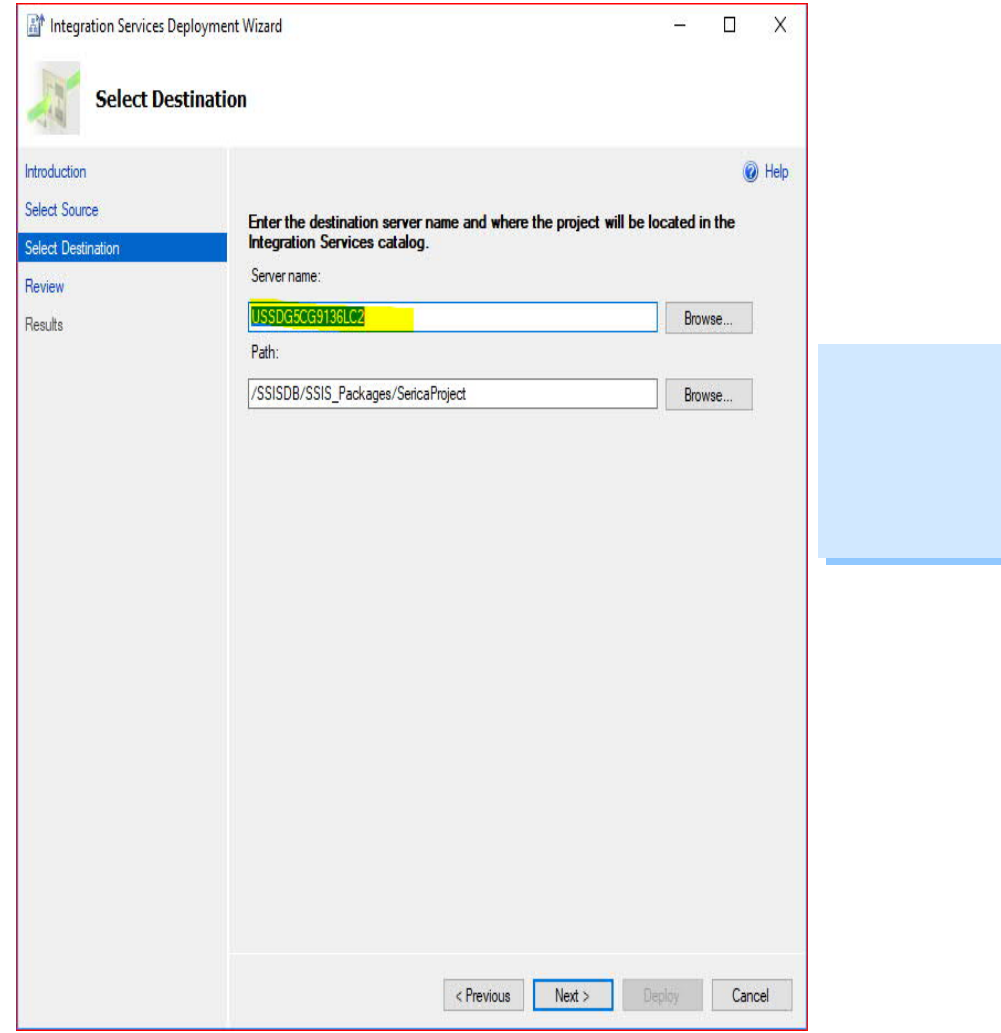

3843 Rev A Page 21 of 29

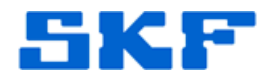

## **m. Review**

`

Click the "Deploy" button. Verify that the Results step displays "Passed". Click "Close".

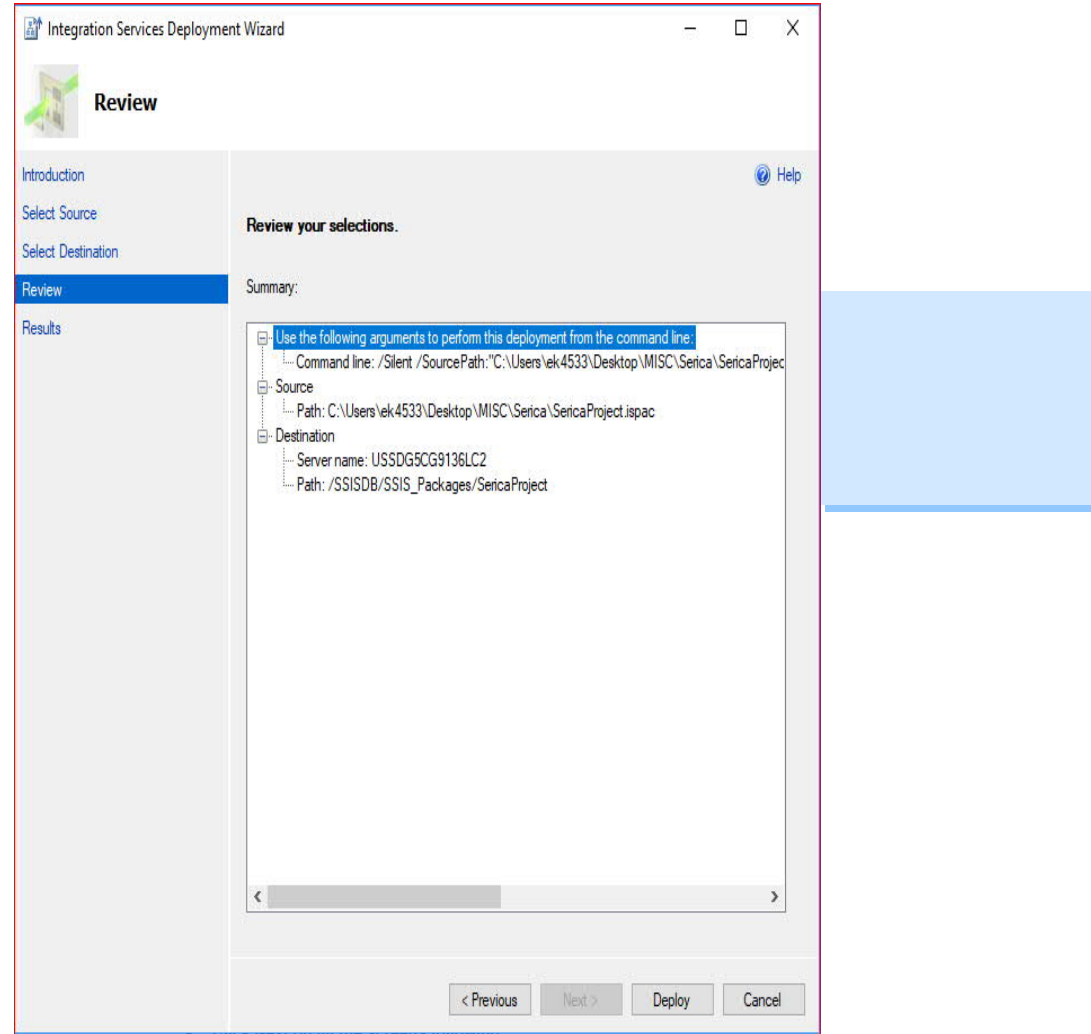

**SKF Reliability Systems** 5271 Viewridge Court \* San Diego, California, 92123 USA Telephone 1-800-523-7514 Web: www.skf.com

3843 Rev A Page 22 of 29

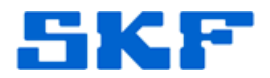

## **n. Projects**

`

Now verify that the SSIS package has been created under Projects.

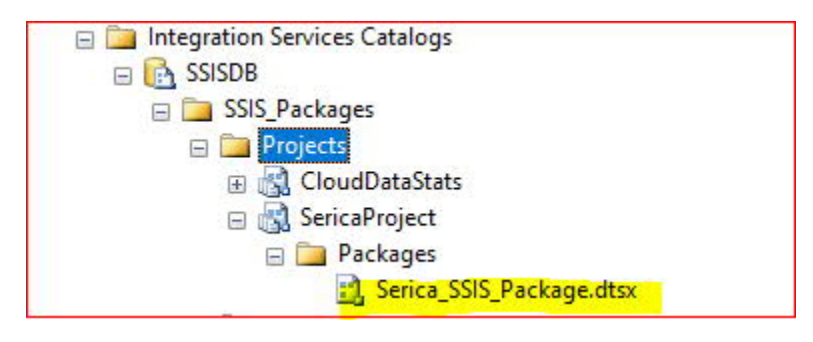

**SKF Reliability Systems** 5271 Viewridge Court \* San Diego, California, 92123 USA Telephone 1-800-523-7514 Web: www.skf.com

3843 Rev A Page 23 of 29

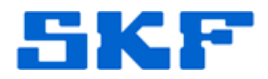

**Create and Schedule the Serica Job**

## **1. Create a New Job**

`

a. In Object Explorer (Windows Authentication connection), right click on "SQL Server Agent" and select "New", then "Job…".¶

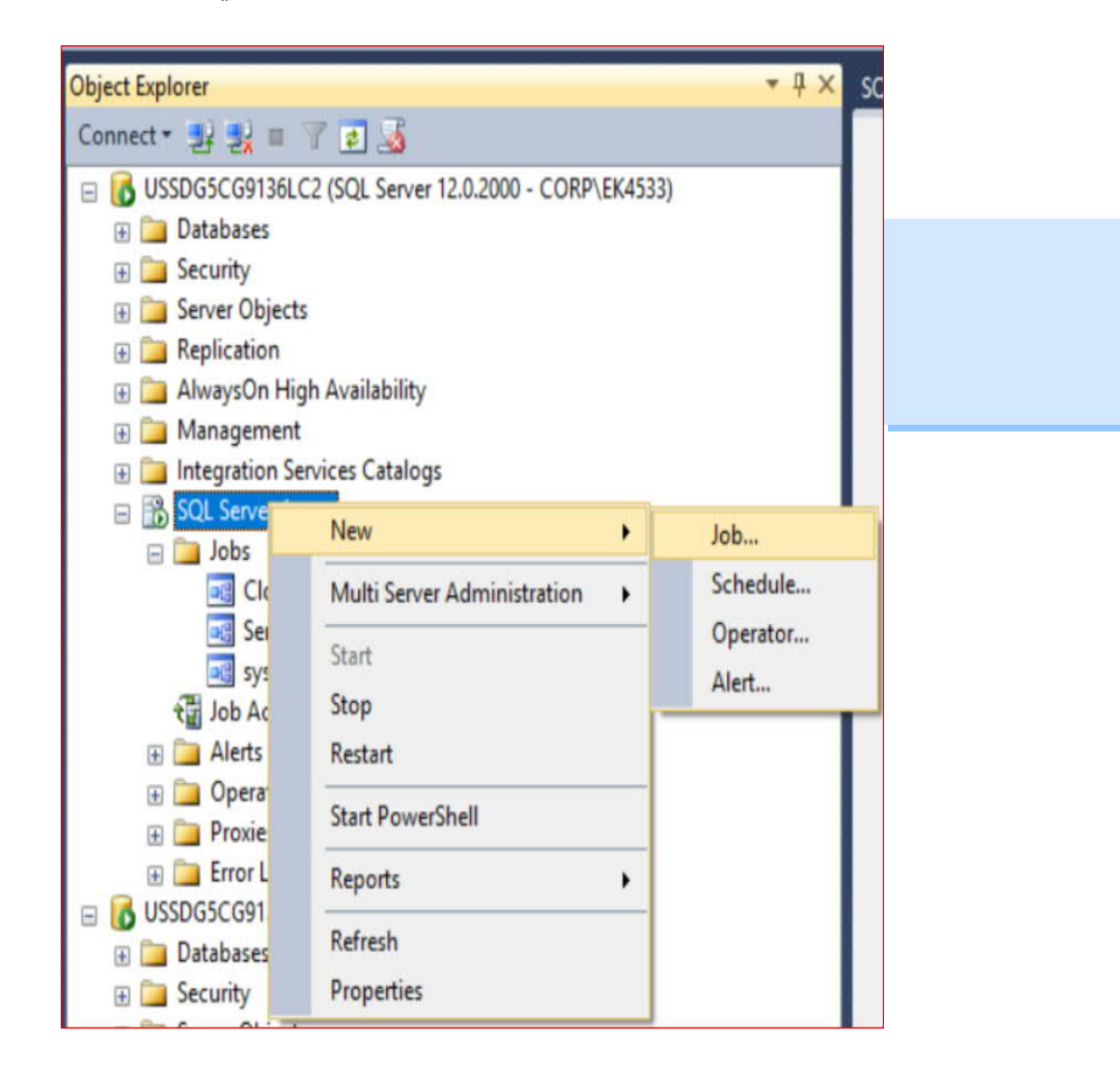

3843 Rev A Page 24 of 29

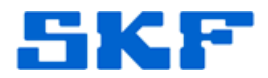

# **2. Set the properties of the new Job**

`

- a. Enter a name for the job.
- b. Use "sa" or Windows authentication, for the Owner.

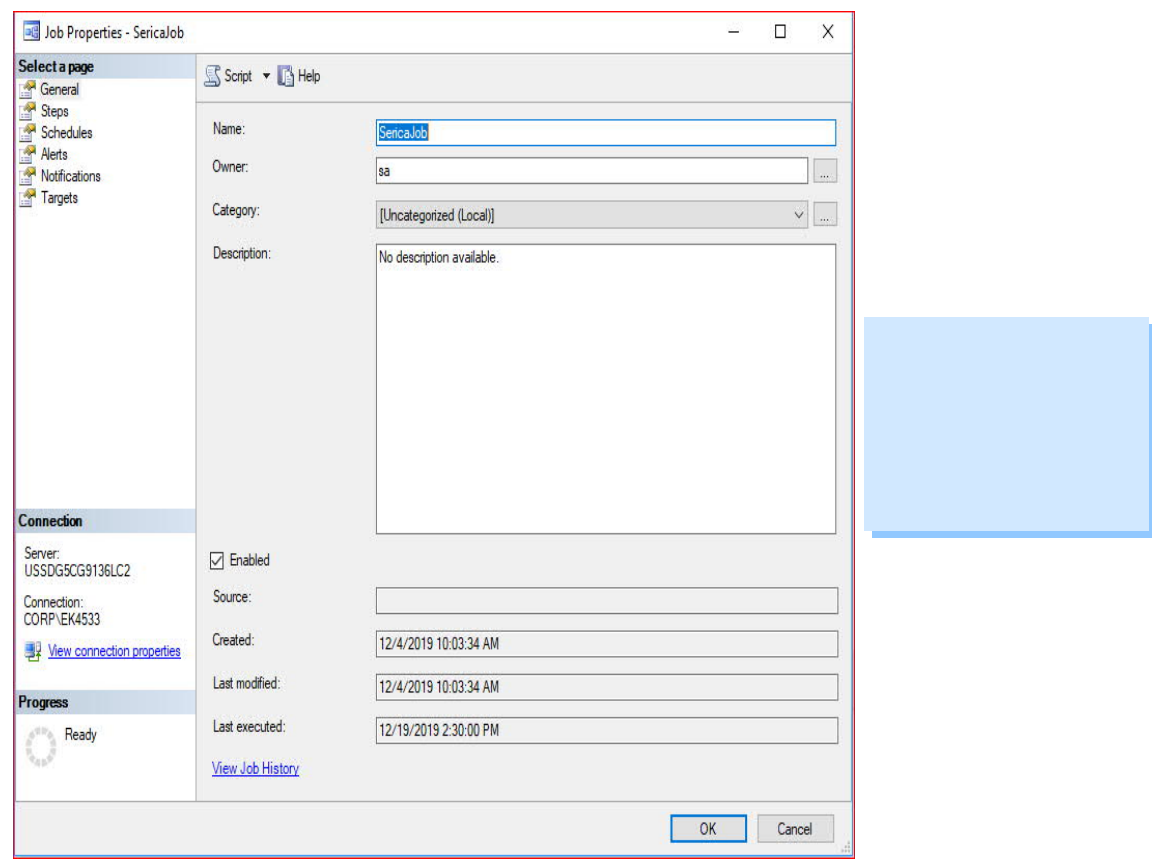

**SKF Reliability Systems** 5271 Viewridge Court \* San Diego, California, 92123 USA Telephone 1-800-523-7514 Web: www.skf.com

3843 Rev A Page 25 of 29

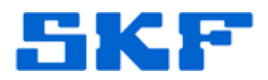

## **3. Create a Step to generate the data**

`

- a. Select the "Steps" page, and then click on the "New…" button.
- b. Enter the information displayed below for the Serica package.

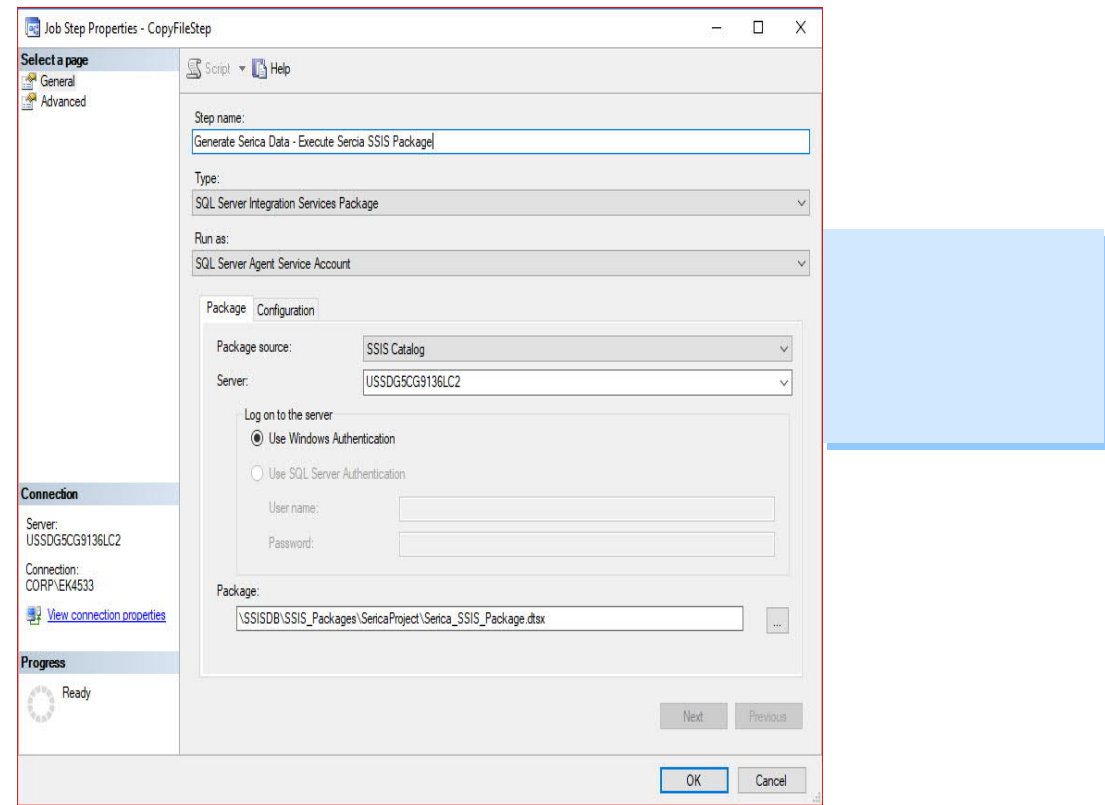

c. To select the previously created package, click the "…" button and navigate to the Serica package, then click the "OK" button:¶

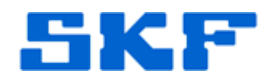

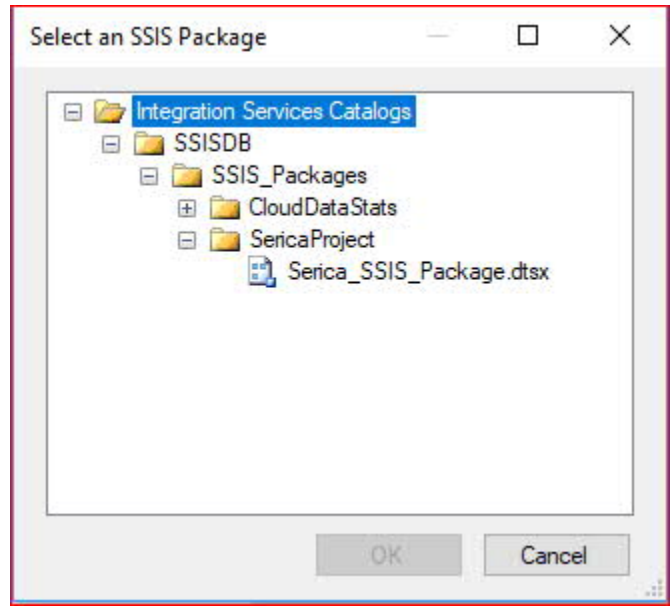

`

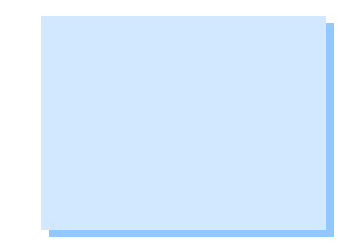

**SKF Reliability Systems** 5271 Viewridge Court \* San Diego, California, 92123 USA Telephone 1-800-523-7514 Web: www.skf.com

3843 Rev A Page 27 of 29

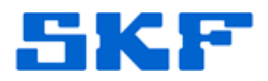

# **4. Set the Job Schedule**

`

- a. Select the "Schedules" page, and then click on the "New…" button.
- b. Populate the schedule information as desired, see example below.

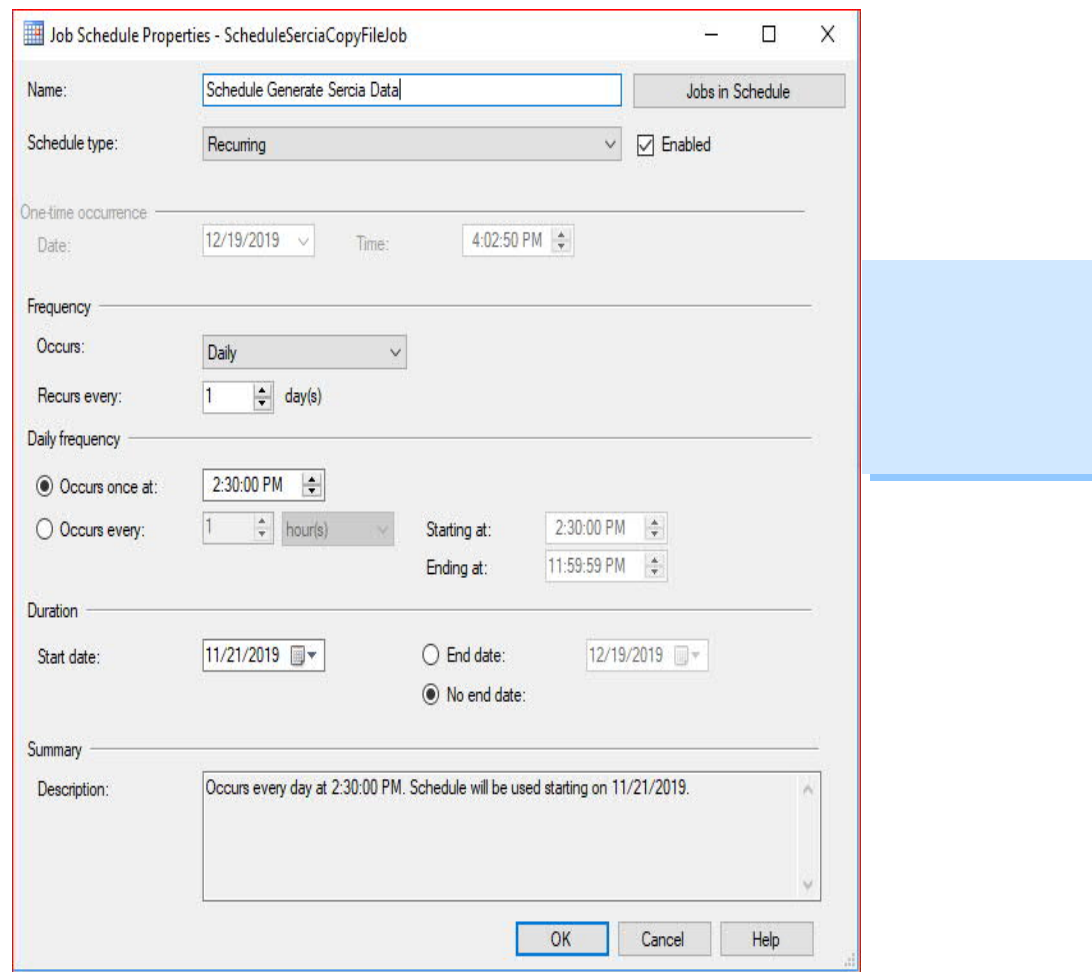

**5. Click OK to close the "Serica Job"**

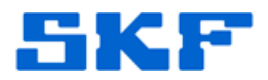

#### **6. Test the data generation¶**

`

**a.** To verify data generation, right click on "SericaJob" (or the job name used) and select "Start Job at Step…"

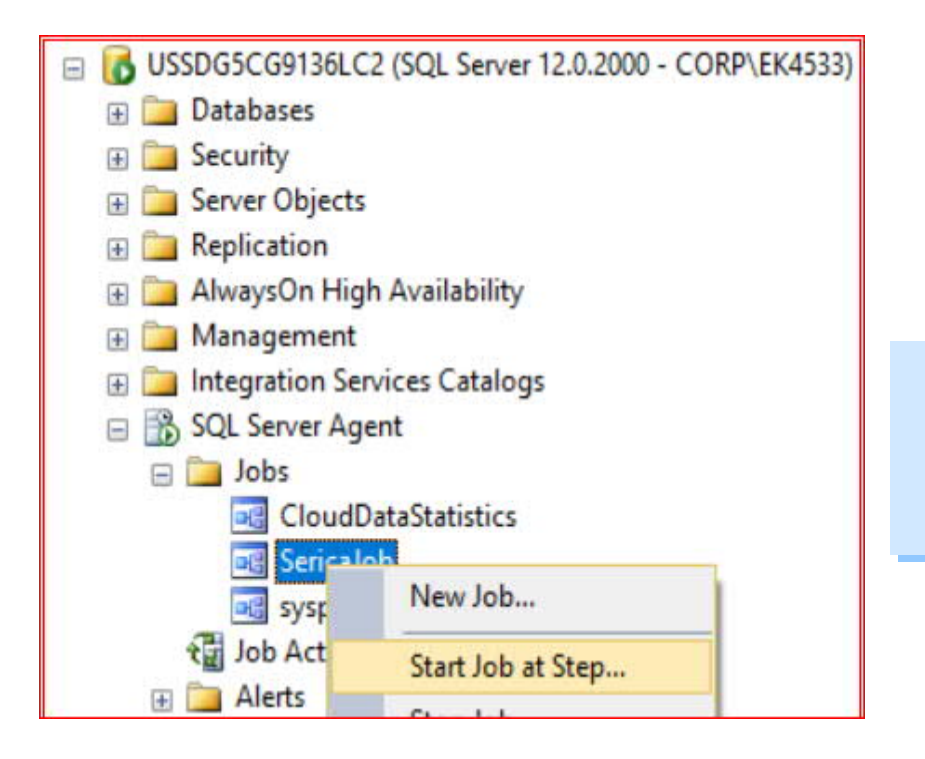

**b.** Verify a CSV file has been created in the folder selected. See the attached sample file for an example:

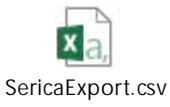